# Väestödiagrammin tekeminen LibreOfficella – kuvat versiosta 5.0

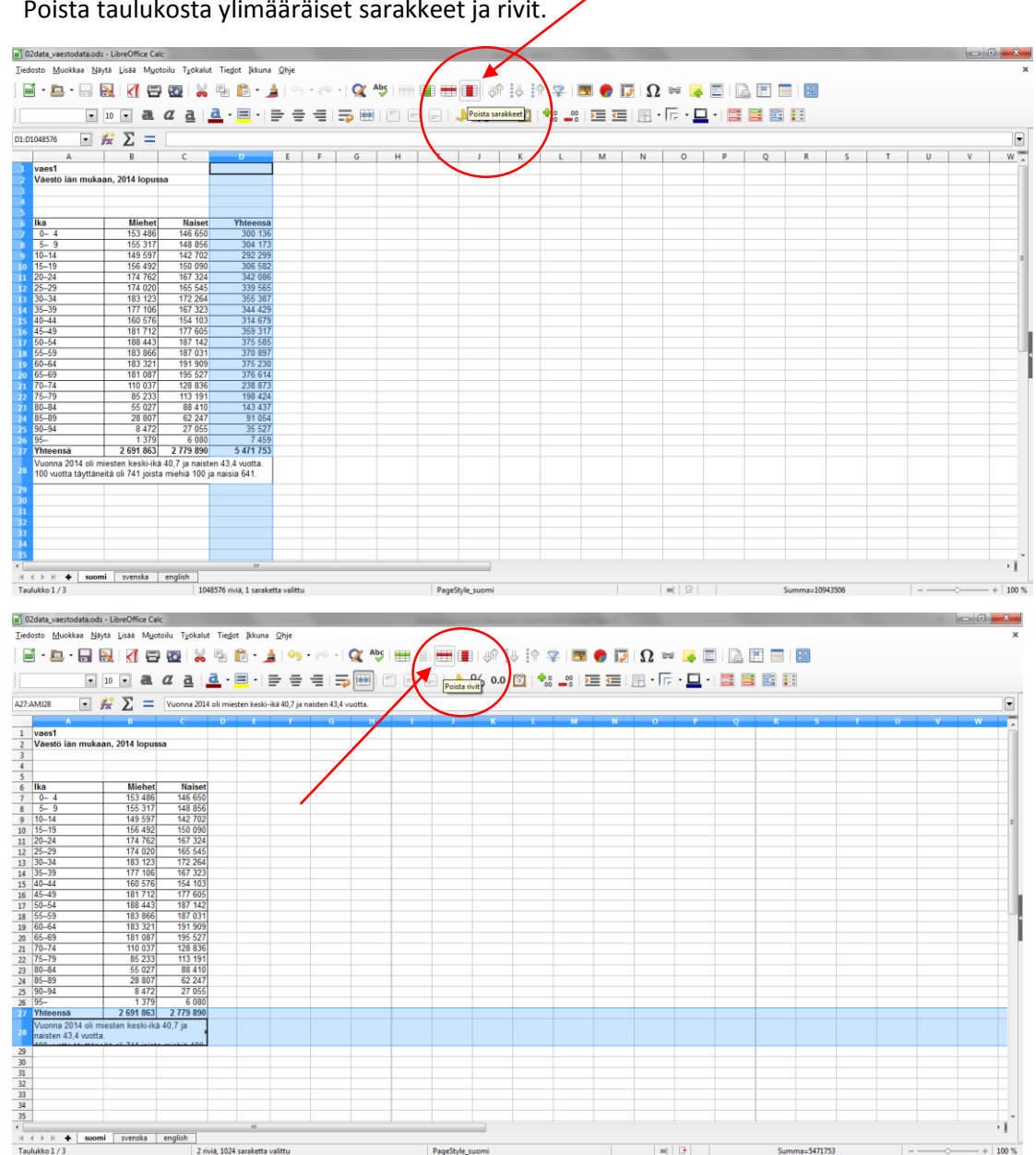

Pane<sup>Chula</sup>

 $-101 - 1$ 

 $\frac{100 \text{ m}}{100 \text{ m}}$ 

1. Poista taulukosta ylimääräiset sarakkeet ja rivit.

- and O2data\_vaestodata.ods LibreOffice Calc Tiedosto Muokkaa Näytä Lisää Muotoilu Työkalut Tiedot Ikkuna Ohje  $\overrightarrow{a} \cdot \overrightarrow{a} \cdot \overleftarrow{a} \cdot \overleftarrow{a} \cdot \overrightarrow{a} \cdot \overleftarrow{a} \cdot \overleftarrow{a}$ **THE INDEX**  $\text{if } \mathcal{P} \text{ } | \blacksquare \text{ } \blacklozenge \text{ } \overline{\text{ } \mathcal{Q} \text{ } | \text{ } \mathcal{Q} \text{ } } \Rightarrow \text{ } \blacksquare \text{ } \blacksquare \text{ } \blacksquare \text{ } \blacksquare \text{ } \blacksquare \text{ } \blacksquare$ HERE EIN AND HERE EIN THE LIBRER  $\Box$   $\mathcal{L}$   $\Sigma$  =  $C1:C1048576$  $\boxed{\blacksquare}$ vaes1 Väestö iän mukaan, 2014 lopussa **Ikä Miehet Naiset**  $\boxed{0-4}$ 153 486 146 650  $5 - 9$ 155 317 148 856  $10 - 14$ 149 597 142 702  $15 - 19$ 156 492 150 090  $20 - 24$ 174 762 167 324  $25 - 29$ 174 020 165 545  $30 - 34$ 183 123 172 264  $35 - 39$ 177 106 167 323  $40 - 44$ 160 576 154 103  $45 - 49$ 181 712 177 605  $50 - 54$ 188 443 187 142  $55 - 59$ 183 866 187 031  $60 - 64$ 183 321 191 909  $\frac{1}{65-69}$ 181 087 195 527  $\overline{\mathbb{E}}$ <sup>4</sup> |∟<br>|**H 4 → H → | suomi |** svenska | english |<br>Taulukko 1 / 3 1048576 riviä, 1 saraketta valittu PageStyle  $a=277$ 180 %
- 2. Lisää sarakkeita "Naiset"-sarakkeen vasemmalle puolelle.

3. Valitse solu (kuvassa keltainen). Kirjoita syöttöriville = 0- ja valitse viereinen solu klikkaamalla sitä (kuvassa solu on B7) ja paina enter.

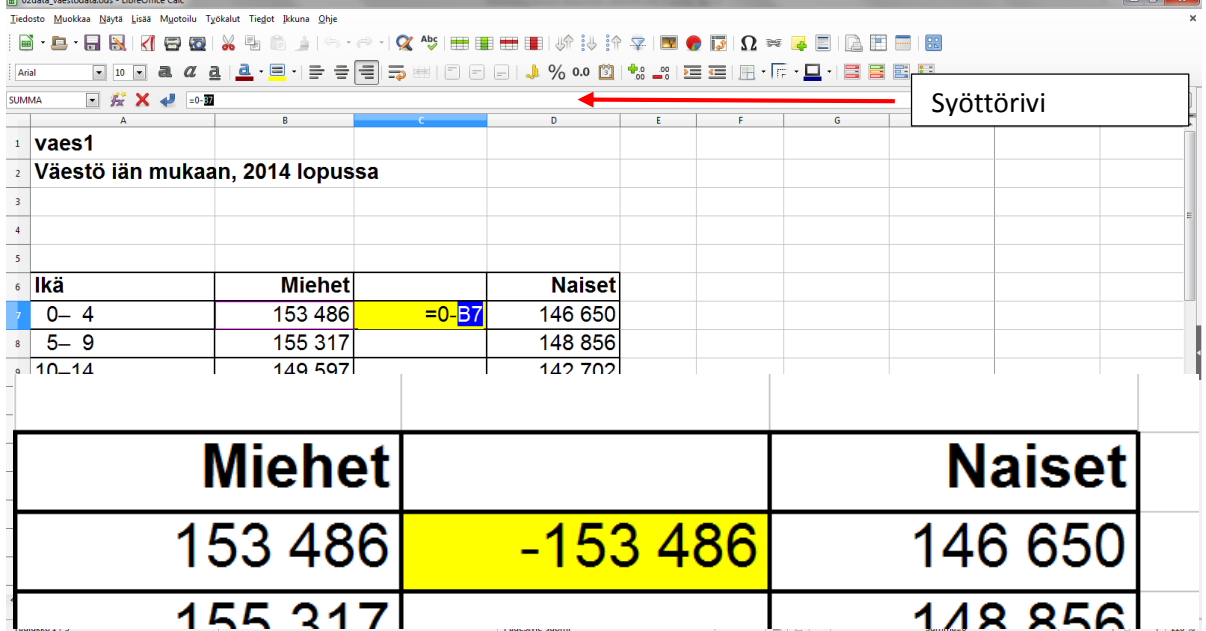

Näin saadaan miesten lukumäärät negatiivisiksi.

4. Kopioi kohdassa 3. tekemäsi kaava alaspäin sarakkeessa, siten että saat kaikki miesten lukumääräarvot negatiivisiksi. Kaavan saat kopioitua nopeasti toimimalla seuraavasti: klikkaa solu  $\rightarrow$  vie hiiri solun oikeaan alakulmaan (kursori muuttuu ristiksi)  $\rightarrow$  tulpaklikkaa tai vedä alas siten, että kaikkiin soluihin kopioituu kaava. Aineistosi näyttää nyt tältä:

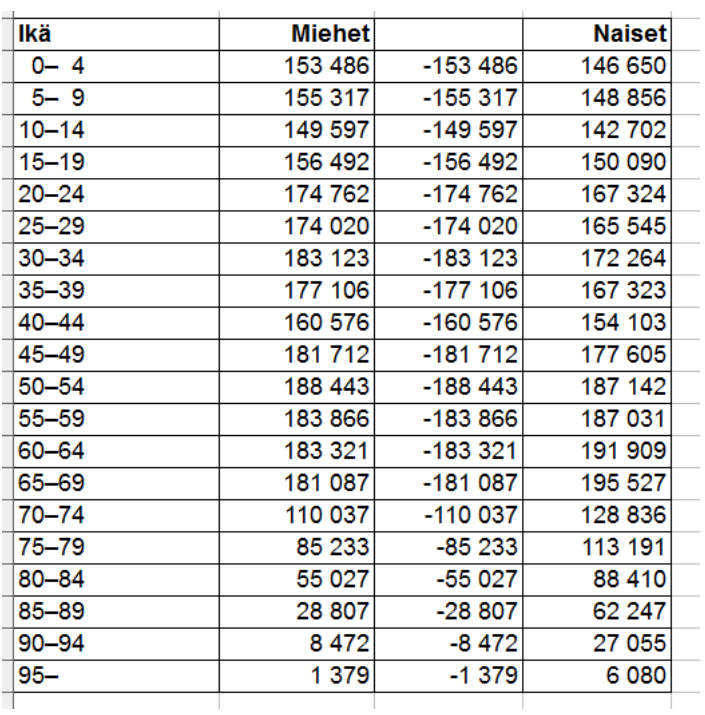

Lisää sarake (katso kohta 2.) miehien negatiivisten arvojen sarakkeen vasemmalle puolelle. Nimeä negatiiviset arvot sarake nimellä "Miehet".

5. Kopioi "Ikä" sarake luomaasi tyhjään sarakkeeseen. Tee tämä seuraavasti: maalaa oikea alue

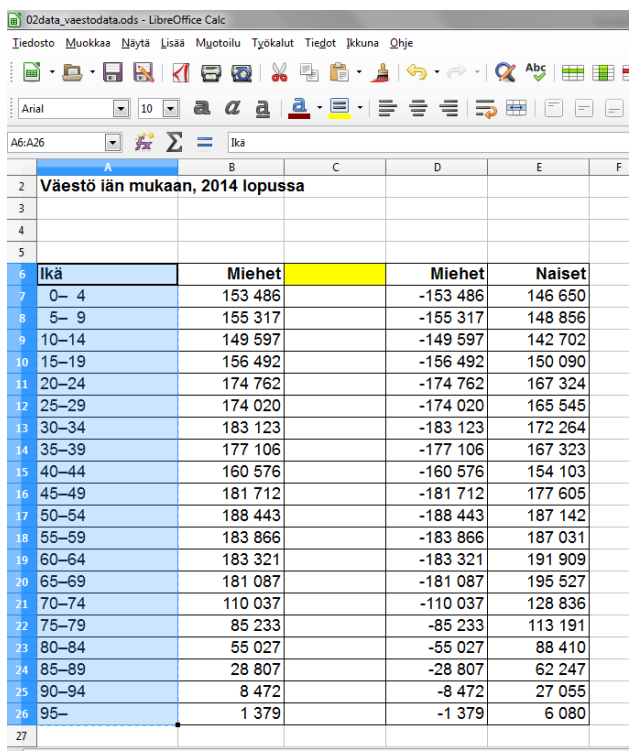

(kuvassa sinisellä pohjalla)  $\rightarrow$  näppäile "ctrl + c" (kopio)  $\rightarrow$  siirry oikeaan soluun (kuvassa keltainen)  $\rightarrow$  näppäile "ctrl + v" (liitä).

**Tulos:**

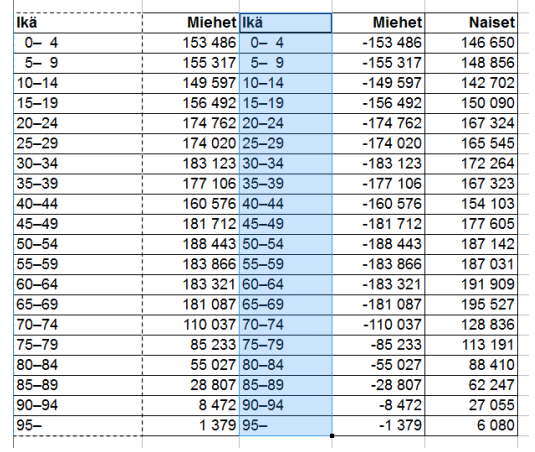

Kirjoita vielä sarakkeen otsikoksi "Ikäluokka"

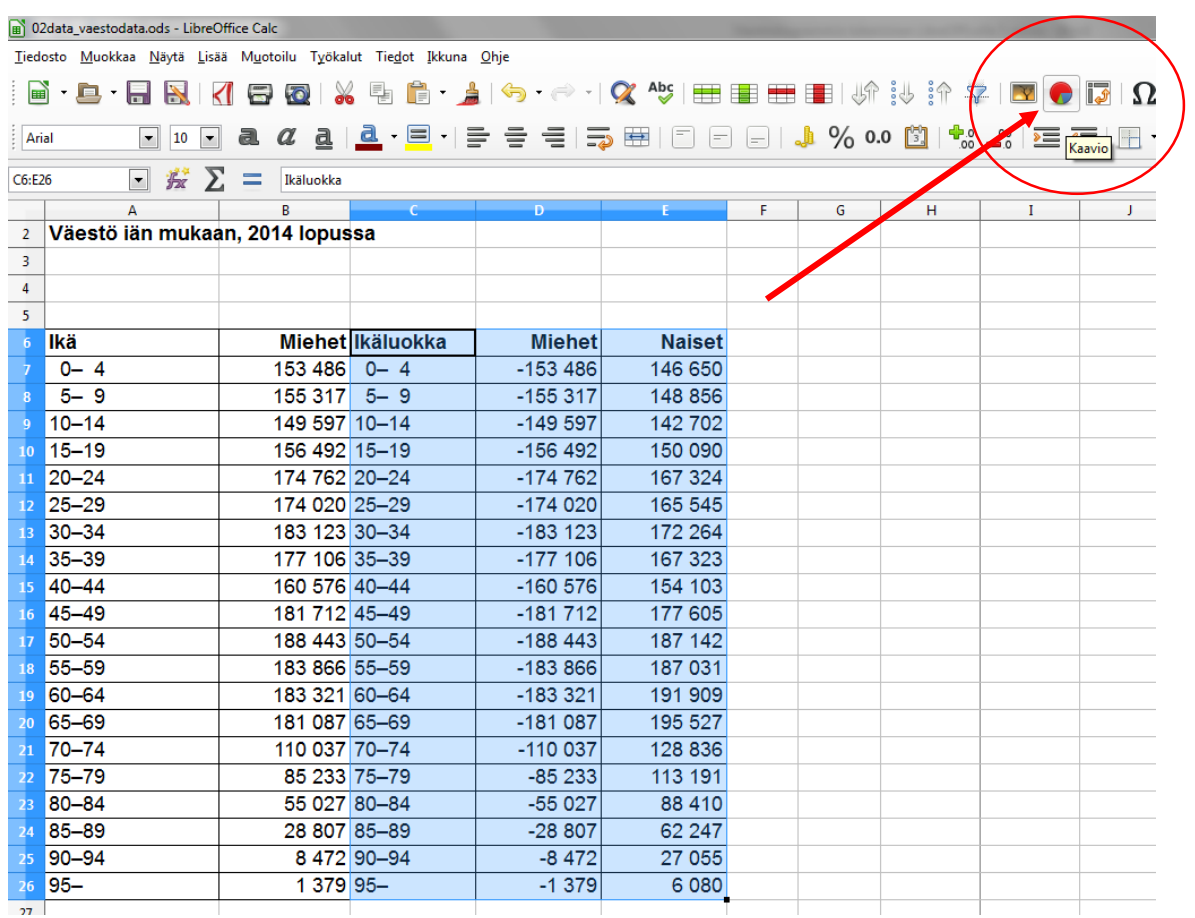

## 6. Maalaa taulukon tietoalue ja valitse Kaavion luonti työkalu.

### 7. Ensiversio näyttää tällaiselta.

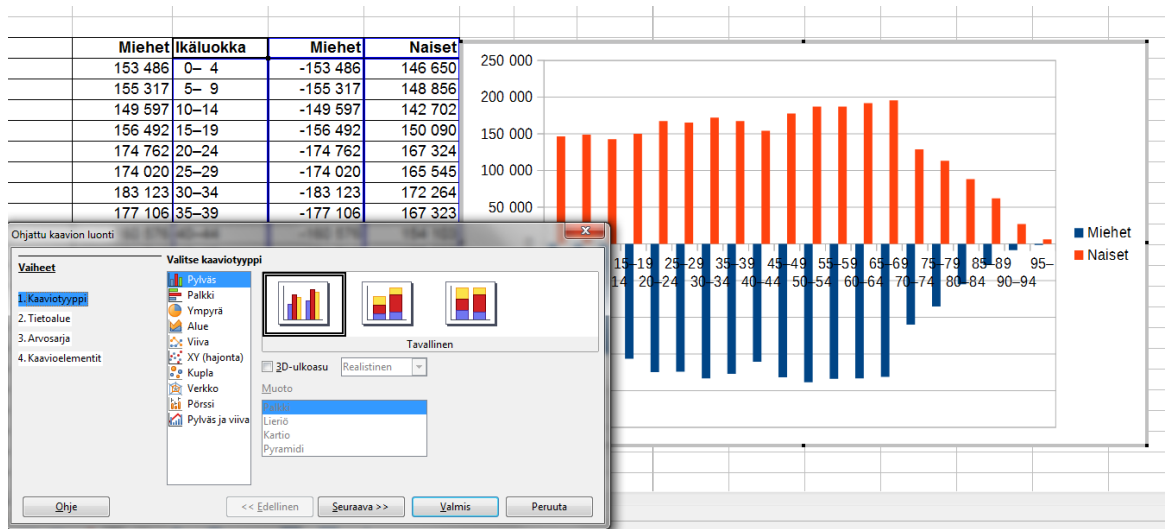

- 8. Seuraavaksi muokataan kaavio oikeanlaiseksi.
	- a) Valitaan kaaviotyypiksi Palkki ja Pinottu.
	- b) Kaavioelementeissä annetaan otsikot. Huomaa, että x-akseli on nyt pystyssä, joten ikäluokka pitää kirjoittaa x-akselin kohtaan.

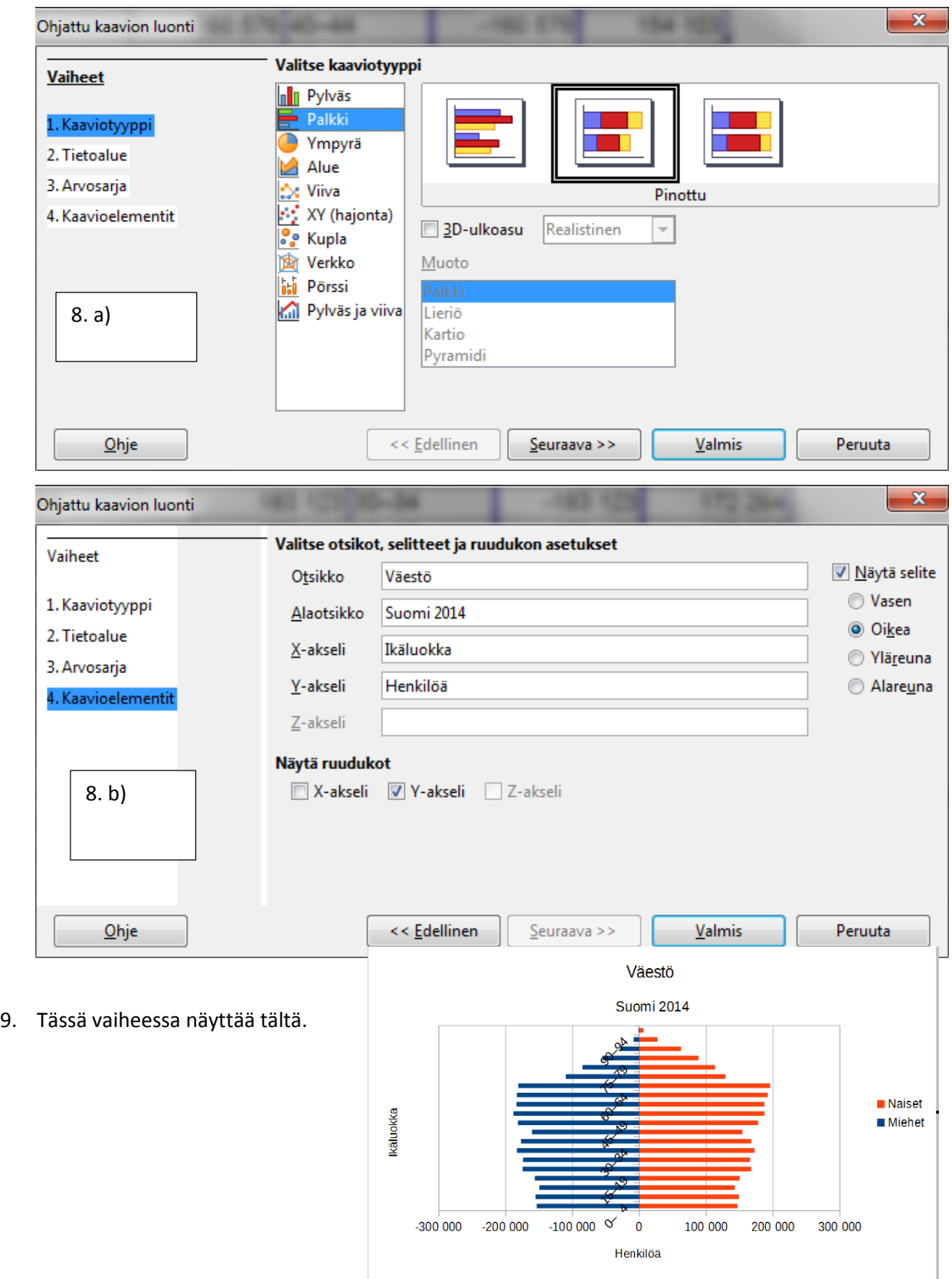

10. Tuplaklikkaa kaavioaluetta (kulmat muuttuvat mustiksi neliöiksi). Valitse alasvetovalikosta x-akseli muotoiltavaksi.<br>a 02data\_vaestodata.ods - LibreOffice Calc

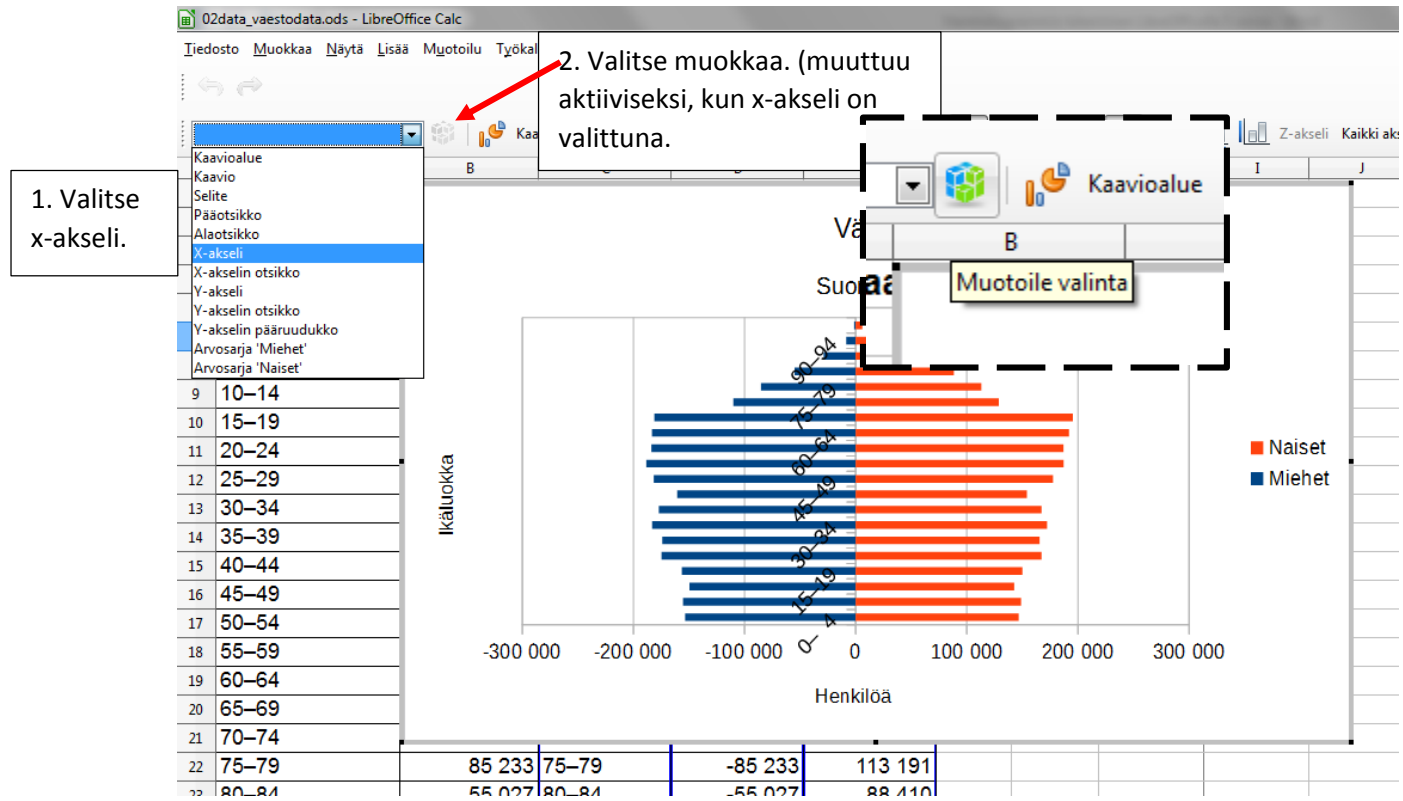

11. Valitse Sijainti-välilehdeltä Akselimerkit kohdasta "Ulkopuolelle alkuun"

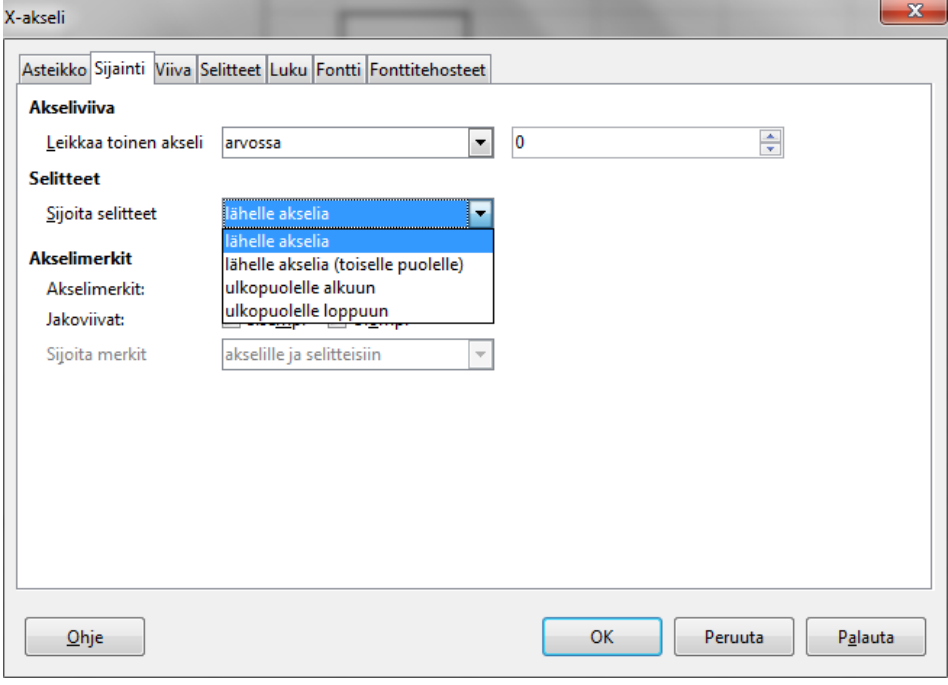

12. Muokkaa kaaviota lisäämällä pystyruudukot. Suurenna kaaviotasi hieman raahaamalla hiirellä kaavion alakulmasta.

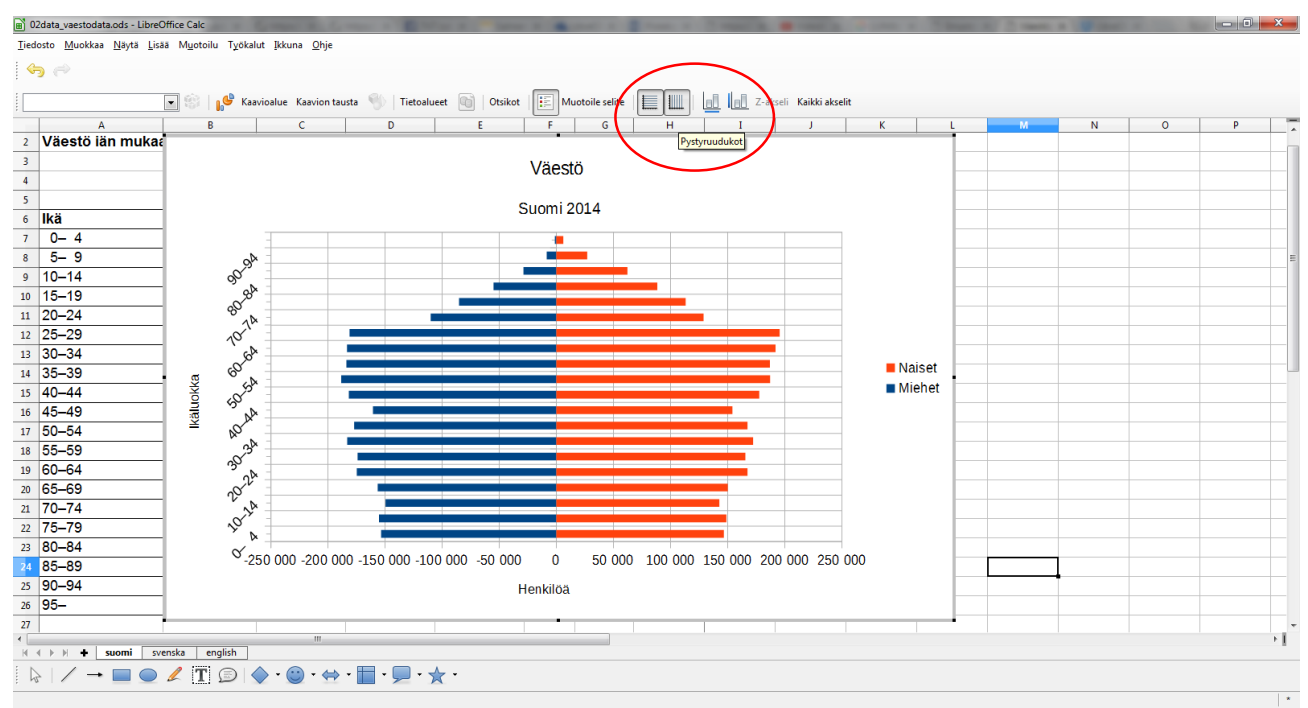

#### 13. Nyt kaavio näyttää tällaiselta

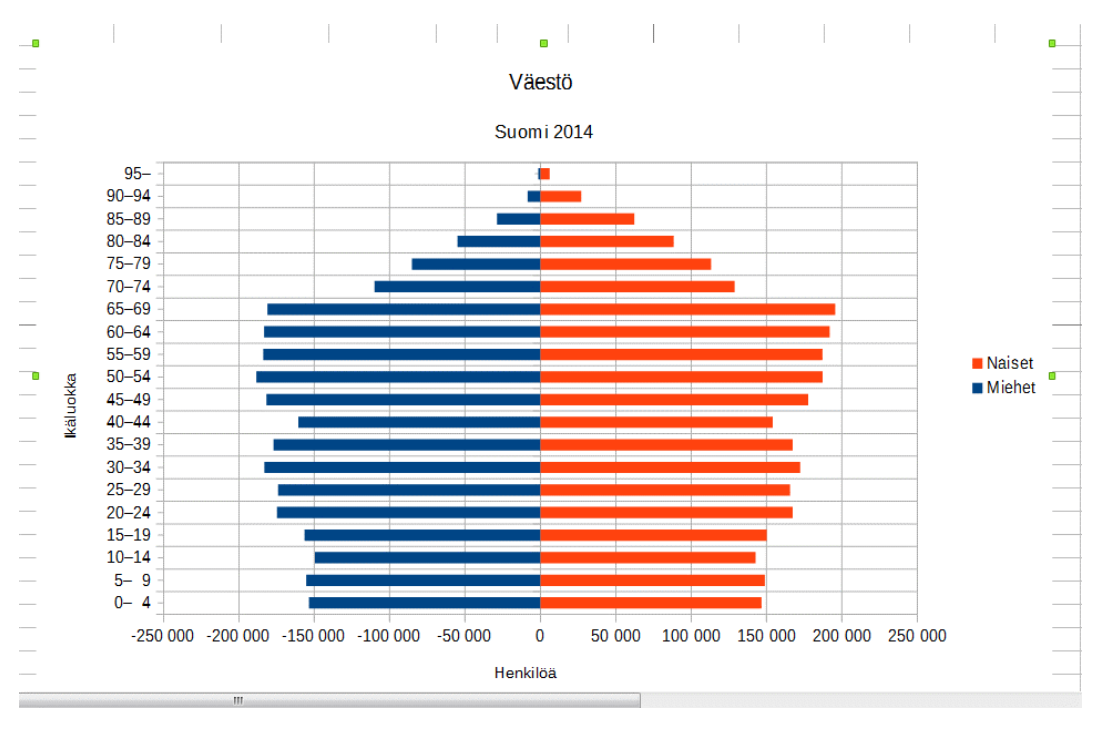

#### 14. Vielä hienosäätöä. Muutetaan y-akselilla olevat miesten arvot positiivisiksi luvuiksi.

- a) Valitse kaavio tuplaklikkaamalla sitä.
- b) Valitse alasvetovalikosta y-akseli
- c) Klikkaa Muotoile valinta –nappia.

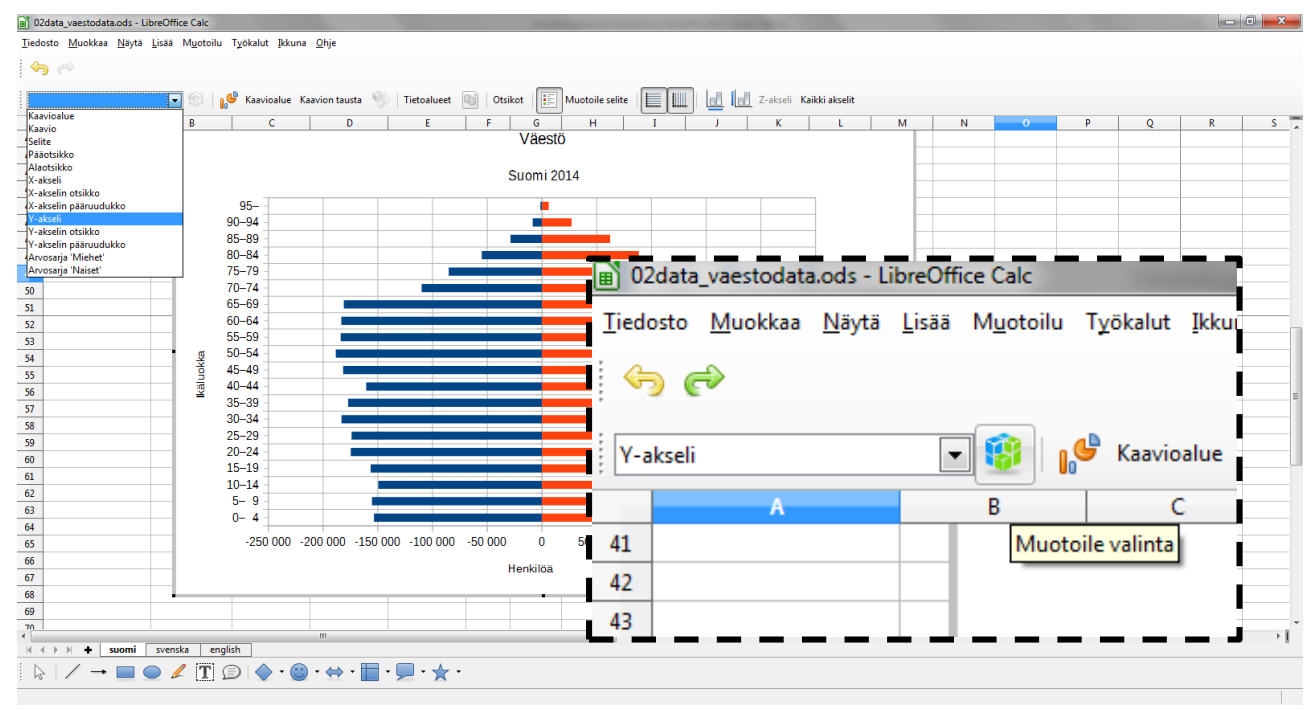

### d) Valitse Luku-välilehti. Poista rastikohdasta "Lähdemuotoilu"

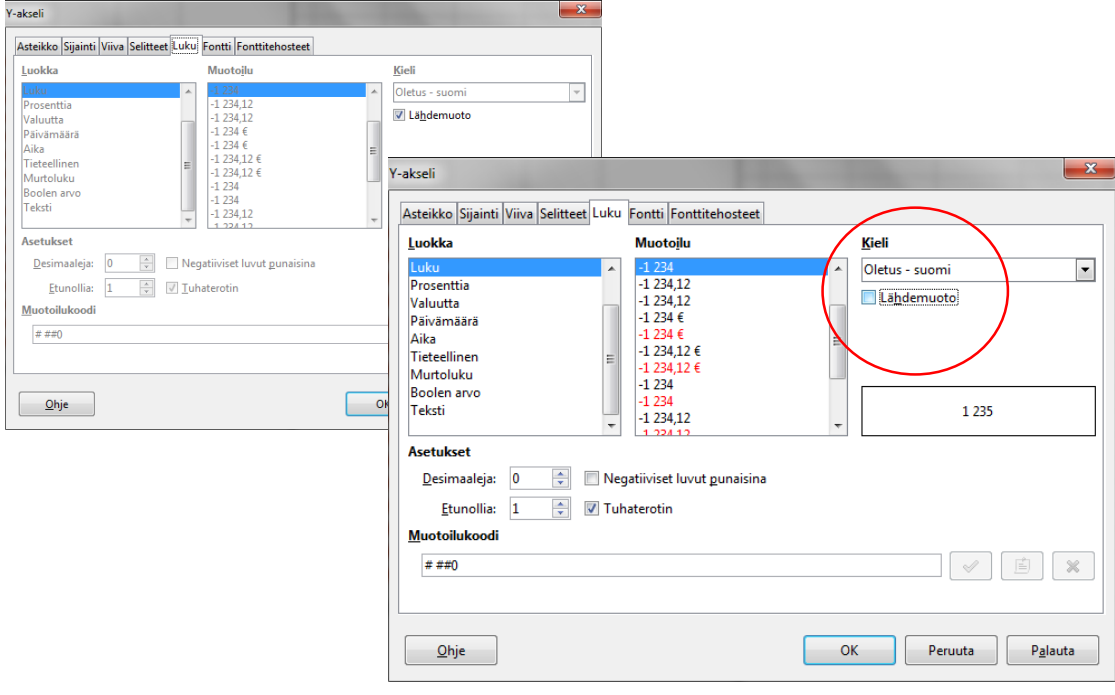

e) Kirjoita **Muotoilukoodiksi 0;0**

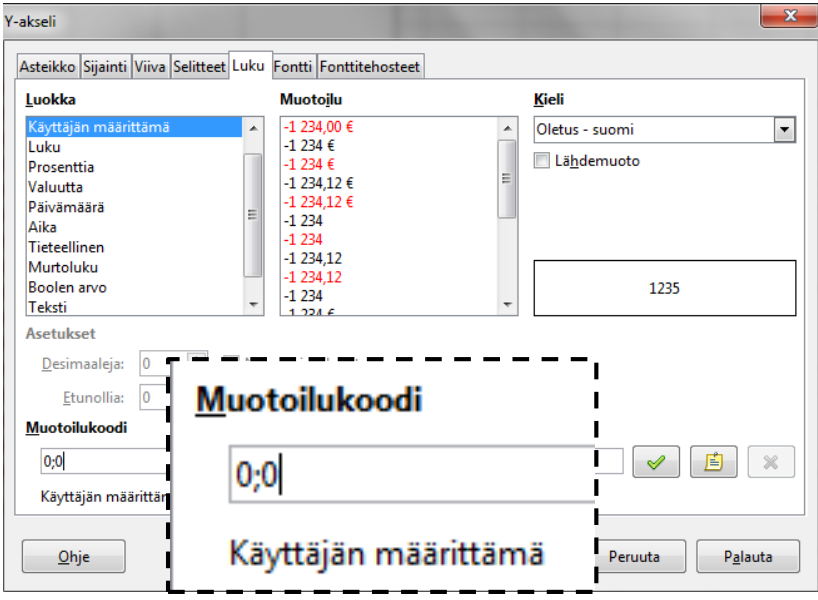

15. Nyt kaaviosi on valmis.

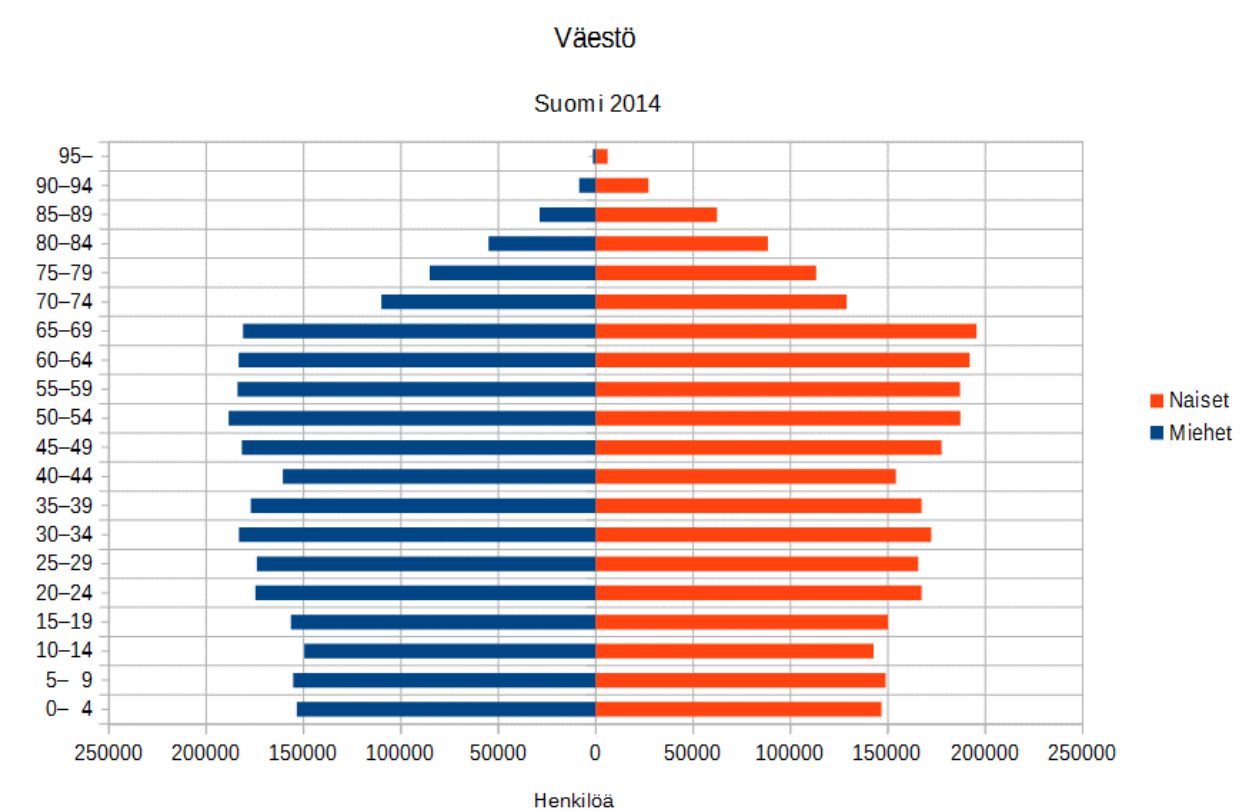

 $\mathcal{A}$